## **Deans - Student Feedback on Teaching Class Summaries and Individual Student Response Reports** *(only for deans teaching a class)*

1. Please log into PAWS.

Use the following toolbar path (not in the Faculty Center).

Navigation: Main Menu > TCNJ Process > Student Records > Course Feedback > Course Feedback Results

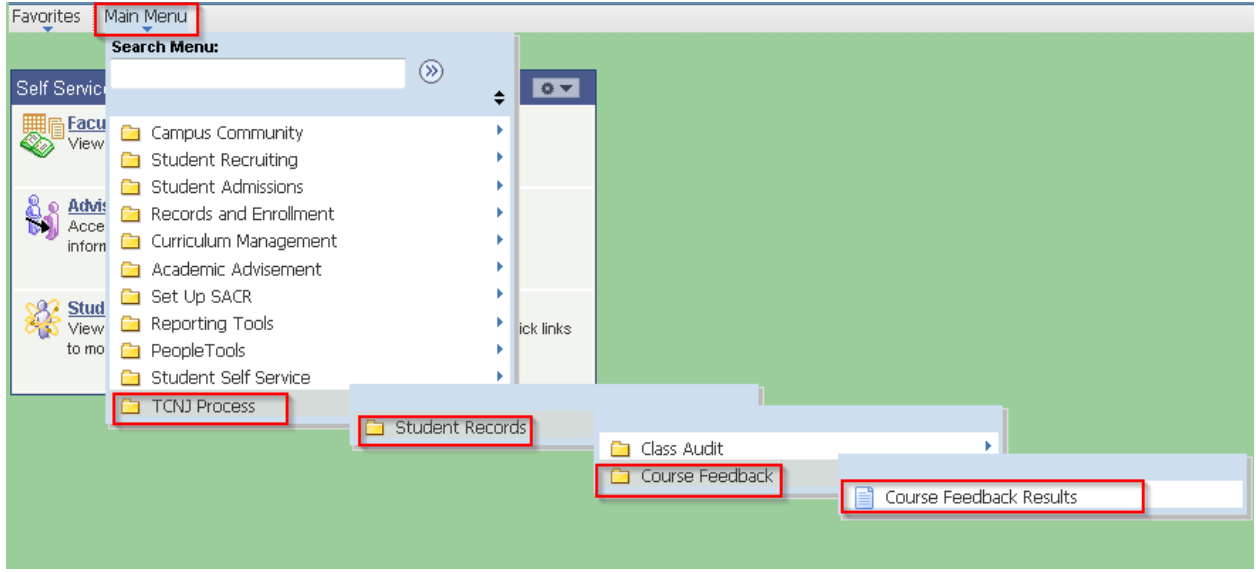

*Please note: Classes with fewer than 7 enrolled students did not have student feedback forms generated (Memorandum of Agreement #98). Summaries are not generated for classes with no student responses.*

2. The "My Course Feedback" tab is available if you are teaching a class for the term so you may view your individual student response reports and summaries.

The School Course Feedback tab lists all the classes for the term in your school. Click on the "View Class" button to view the class summary for a particular class.

You may use the right and left arrow buttons to page through the other classes in your school or use the "View All" link to display all the classes in your school for the term.

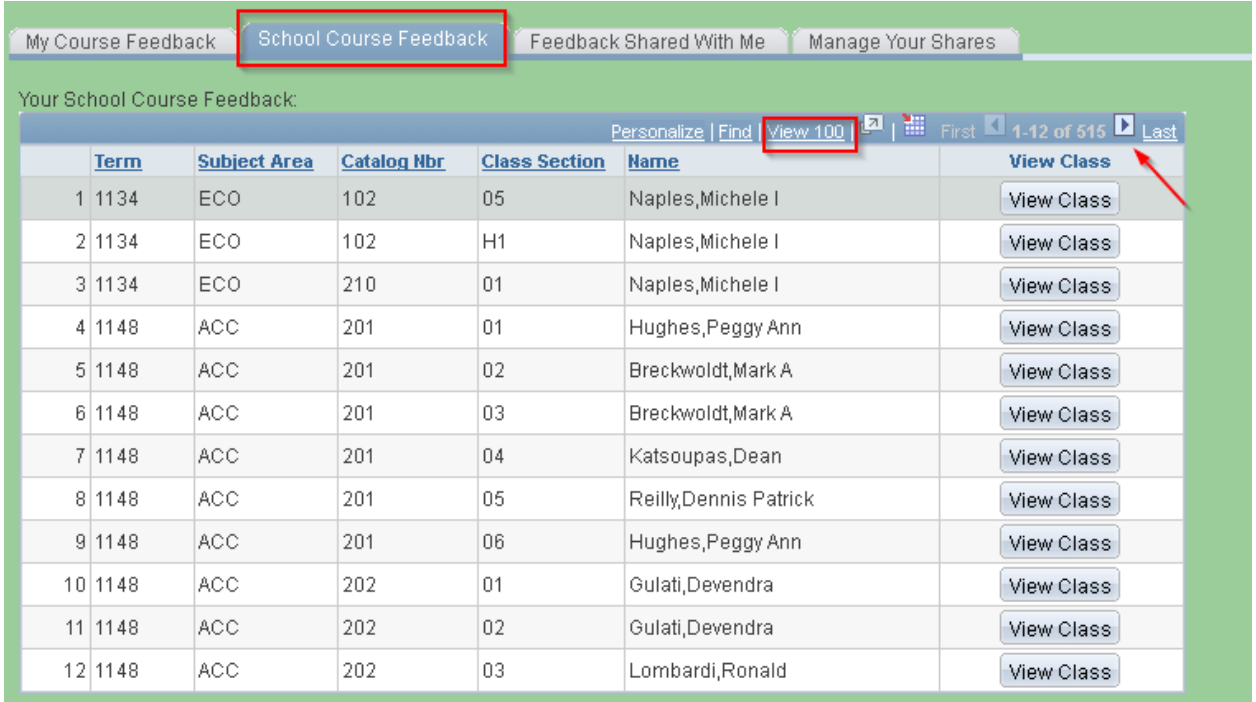

3. The "Class Summary" tab shows the summary data for the class. The "completed feedback" ratio notes the number of students who responded compared to the number of students who were enrolled in the class. You may use the "View Individual Results" button to return to the individual student responses.

## **The Class Summary header includes: Instructor Name Class Subject/Number; Class Title; Number of Student Responses/Number of Students Enrolled and the Term**

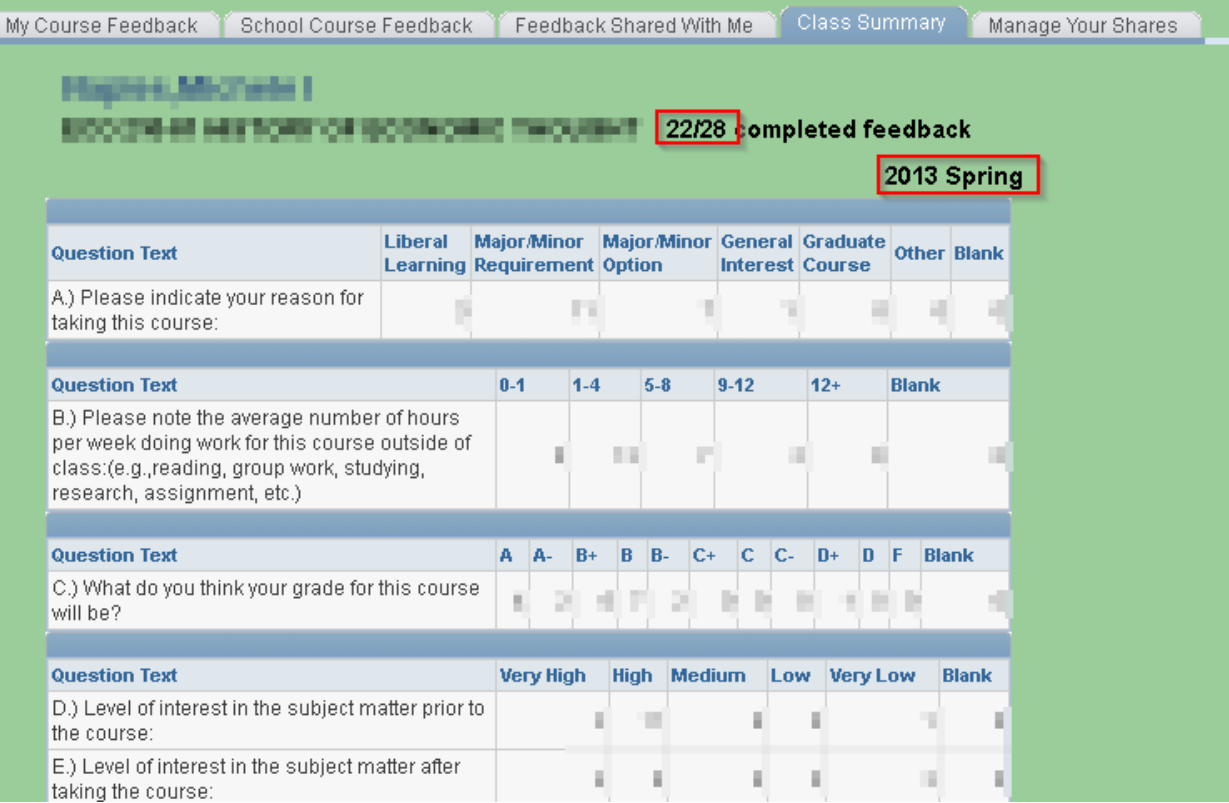

4. You will see the average of the Course Questions along with the average response for each course question.

the control of the control of the

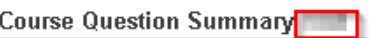

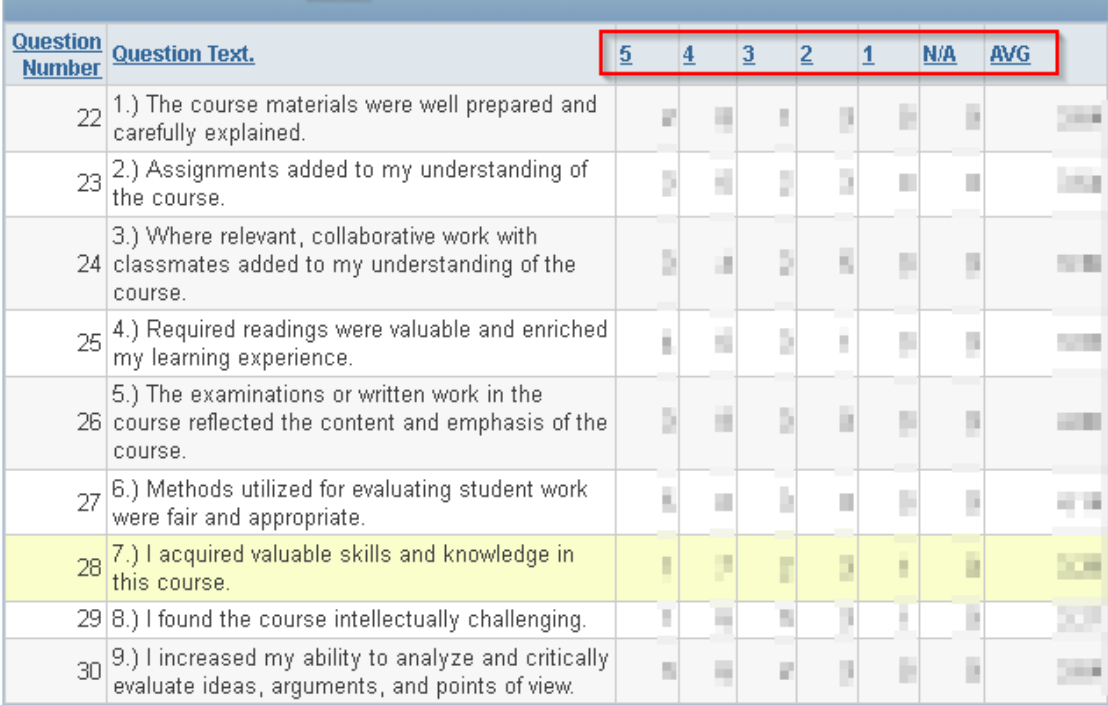

5. Continue to scroll to view the average of the Instructor Questions along with the average response for each instructor question.

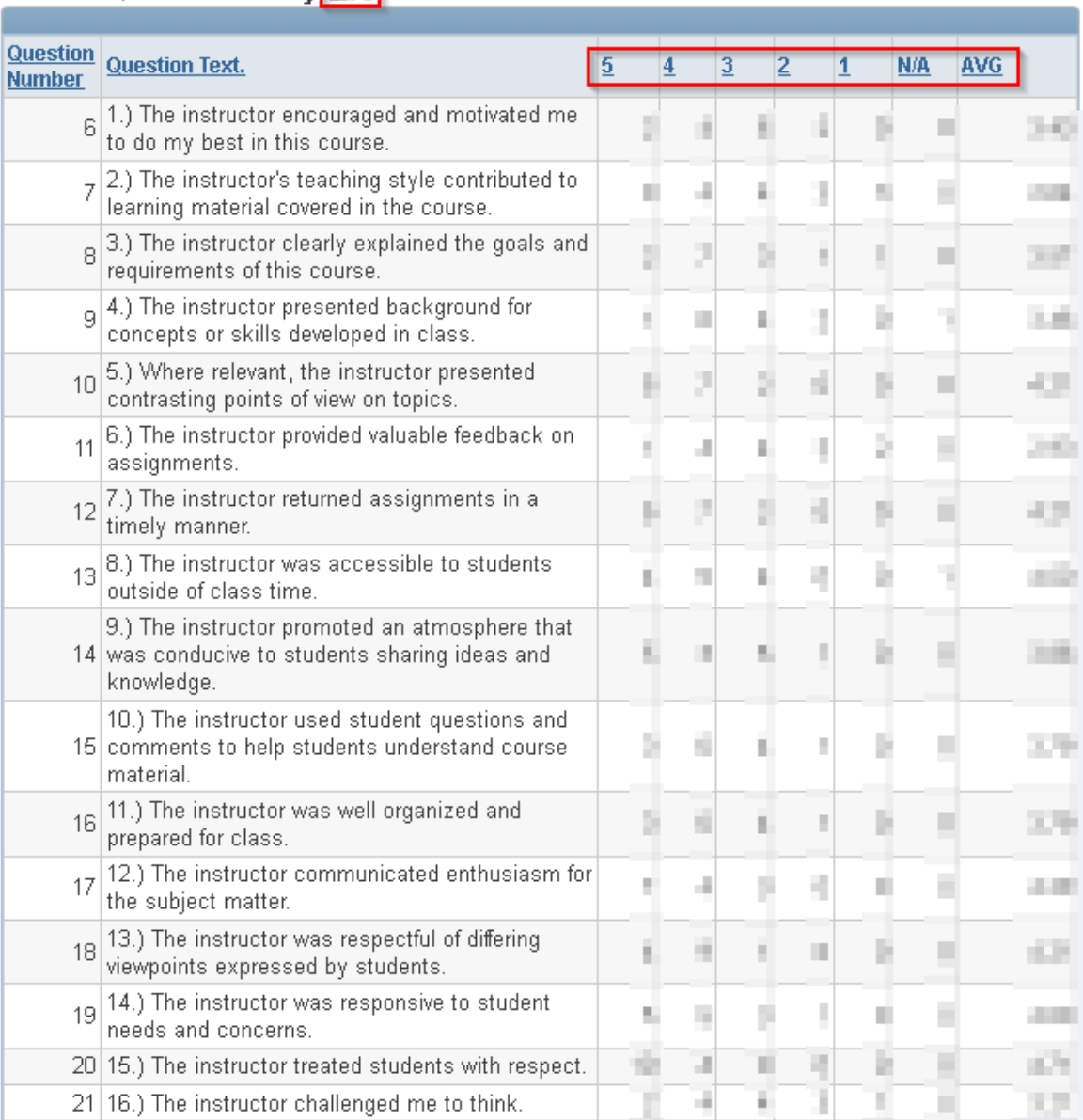

## **Instructor Question Summary**

6. Lastly, you will see the Comments section. Student comments are bolded. You may scroll through the student comments using the right and left arrow buttons or you may use the "View All" link to see all student comments.

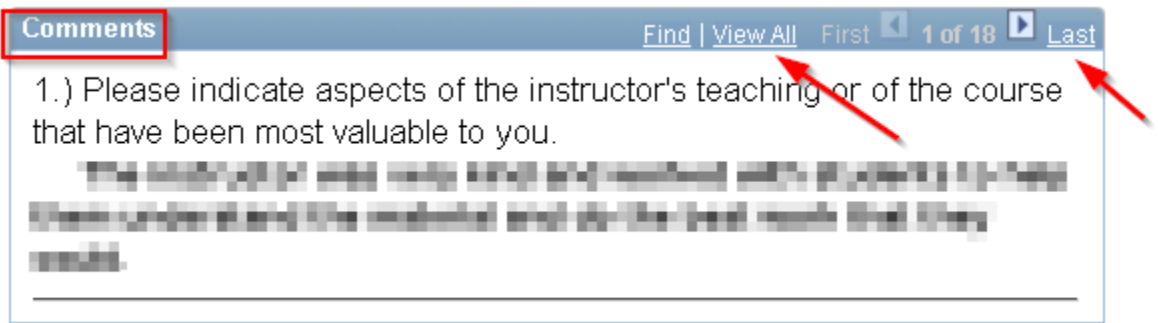

## **A. Sharing Course Feedback**

As noted in MOA # 98, faculty are allowed access to share their course evaluation data with relevant reappointment and promotions committee members. As such, instructions and PAWS screen shots for this new "sharing" feature are below.

1. To share your course feedback with a committee member, use the "Manage Your Shares" tab.

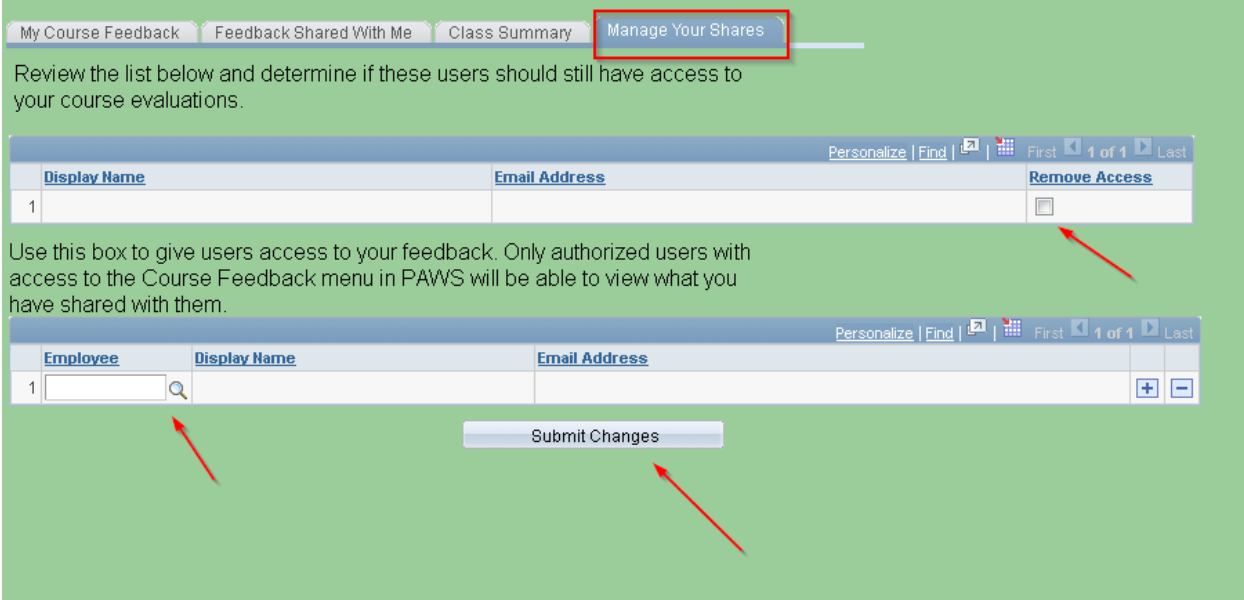

2. Use the magnifying lens to look up the ID of the committee member with whom you wish to share your feedback. Once you check that the name of the committee member is correct, click the "Summit Changes" button.

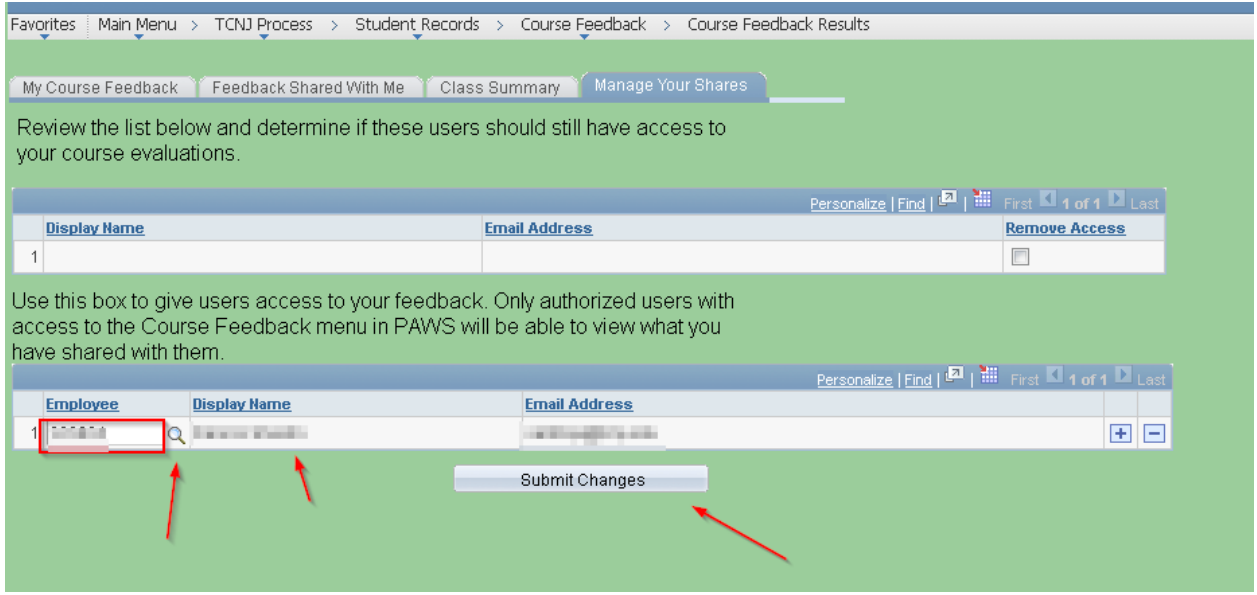

3. Once you click the "Submit Changes" button, the committee member's name and email address will move to the top portion of the page. If you wish to remove the shared access, check the box below "Remove Access" and click the "Submit Changes" button.

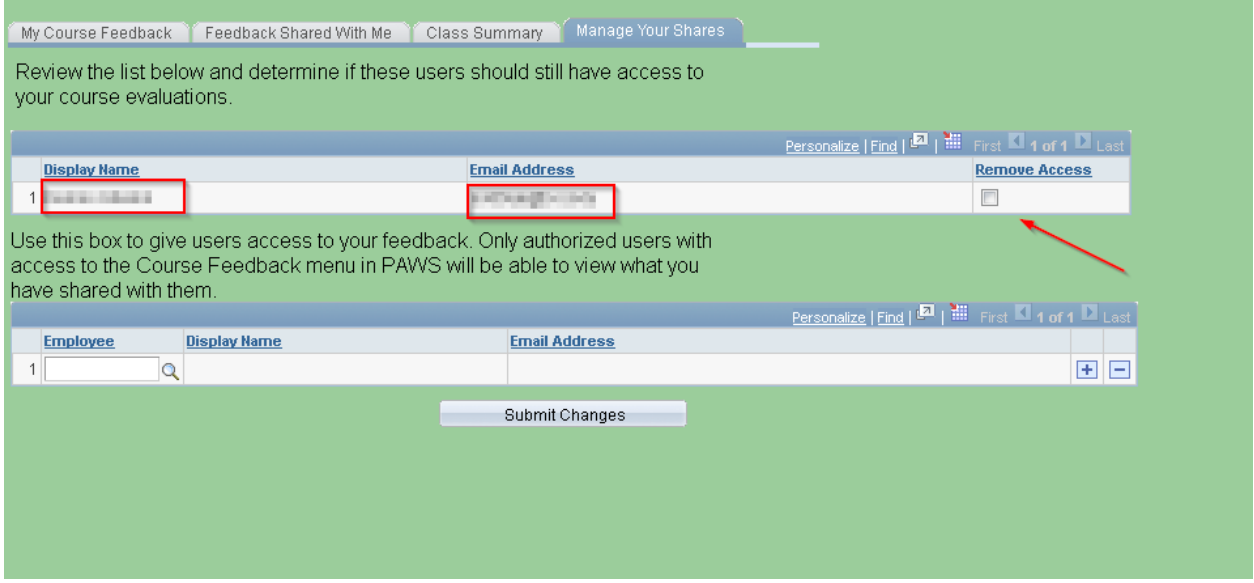

4. The "Feedback Shared With Me" tab displays course feedback data that has been shared with you.

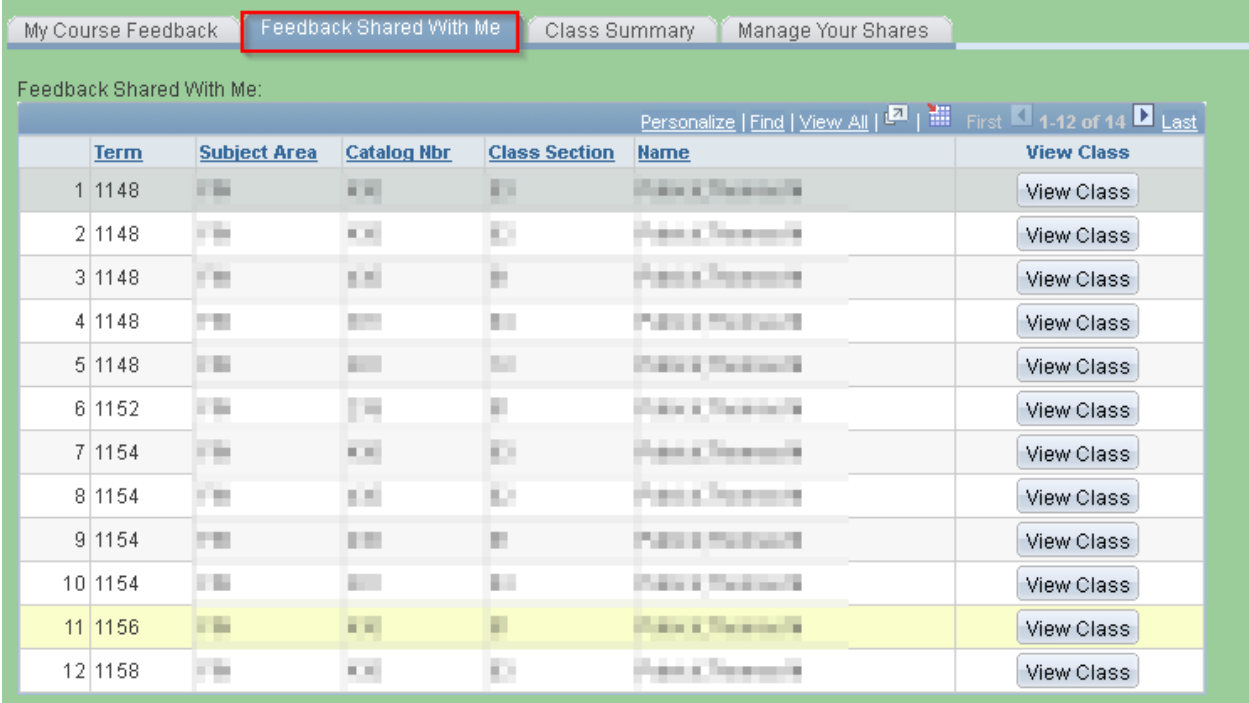